# **Anleitung zur Nutzung der Beihilfe-App**

# **1. Installation und Nutzerinformationen**

Eine Registrierung für die Nutzung der Beihilfe-App ist technisch erst nach Freischaltung möglich.

Um die Beihilfe-App nutzen zu können, wird ein Smartphone mit dem Betriebssystem Android (ab Version 5.0) oder iOS (ab Version 10.0) benötigt. Zur Ermittlung des Betriebssystems werden folgende Webseiten empfohlen:

Für Android: <https://support.google.com/nexus/answer/4457705?hl=de>

Für iOS: <https://support.apple.com/de-de/HT201685>

Eine Version für Windowsgeräte kann nicht angeboten werden, da der geringe Marktanteil in keinem Verhältnis zu den Entwicklungskosten steht.

Die App wird im Google Play Store für Android Systeme und im Apple Store für iOS zur Verfügung gestellt.

Nach dem Herunterladen der Beihilfe-App und vor der Registrierung erfolgt über 7 Masken eine Kurzeinweisung mit Nutzerinformationen:

#### atl Telekom.de LTE utl Telekom.de LTE 08:44  $@774\%$ 08:45 Kurz Zeit für ein paar **Haben wir Ihre Daten**  $\times$  $\times$ Informationen? schon?

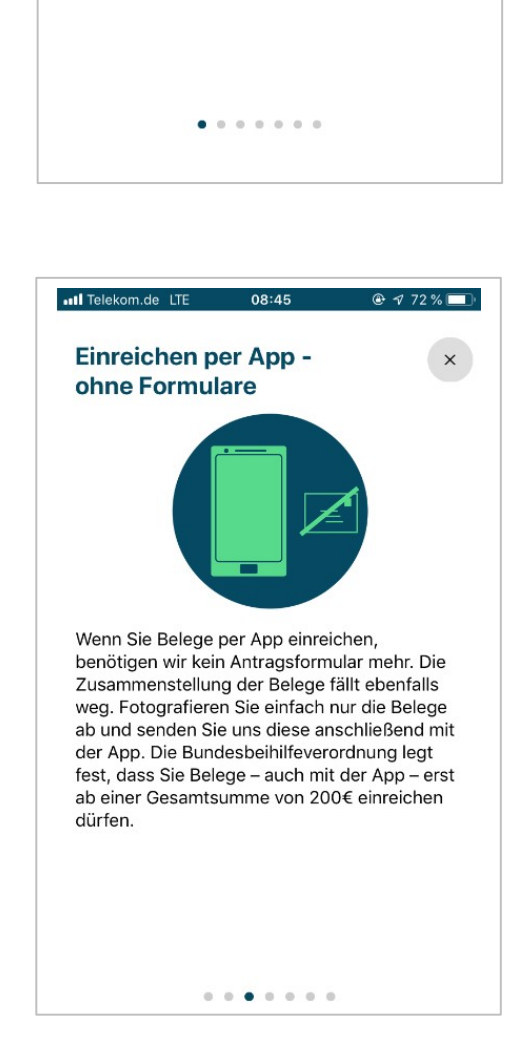

Bitte nehmen Sie sich die Zeit, diese Kurzeinführung sorgfältig durchzulesen. Es

Benutzung der "Beihilfe Bund" App

erforderlich!

dauert nicht lange und ist für eine korrekte

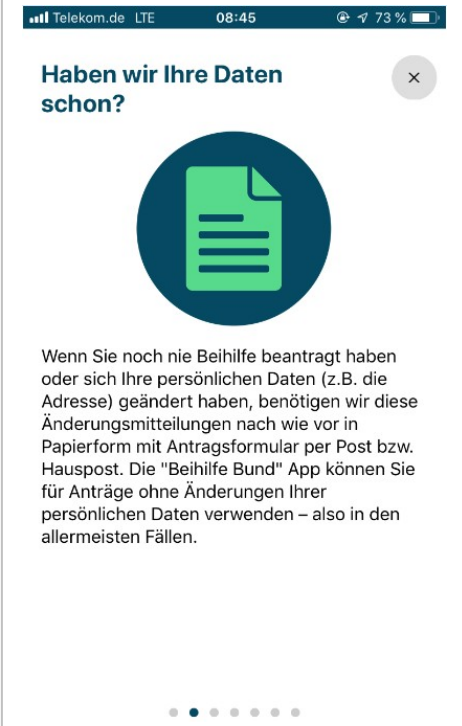

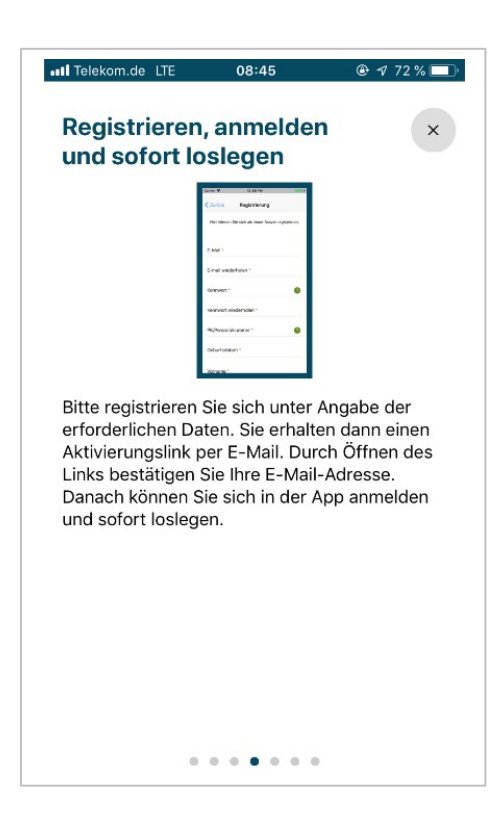

#### Masken: Kurzeinweisung und Nutzerinformationen im Rahmen der Registrierung

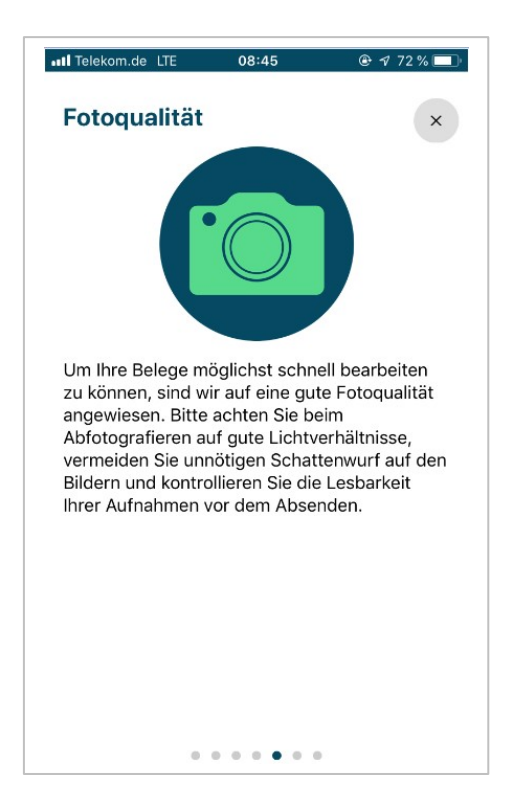

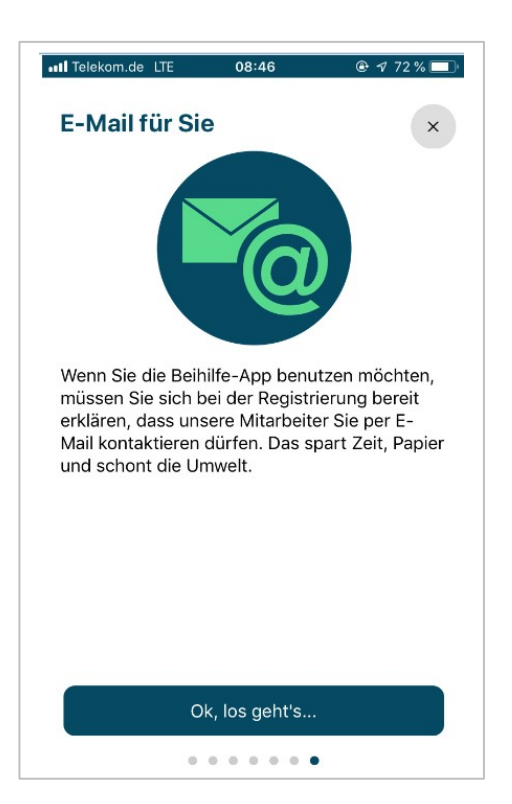

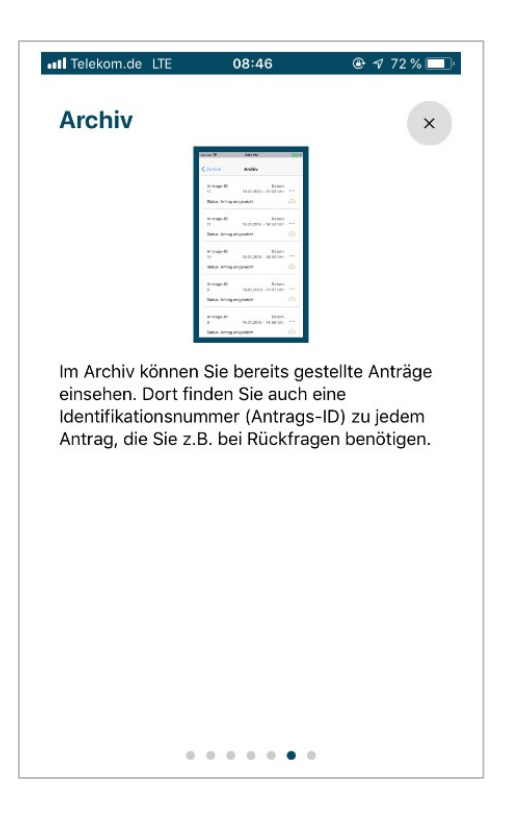

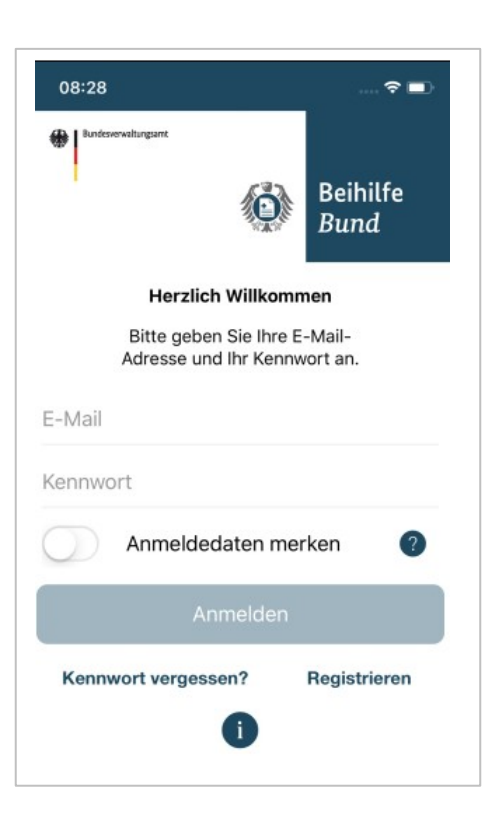

# **2. Die Registrierung**

#### Maske: Registrierung

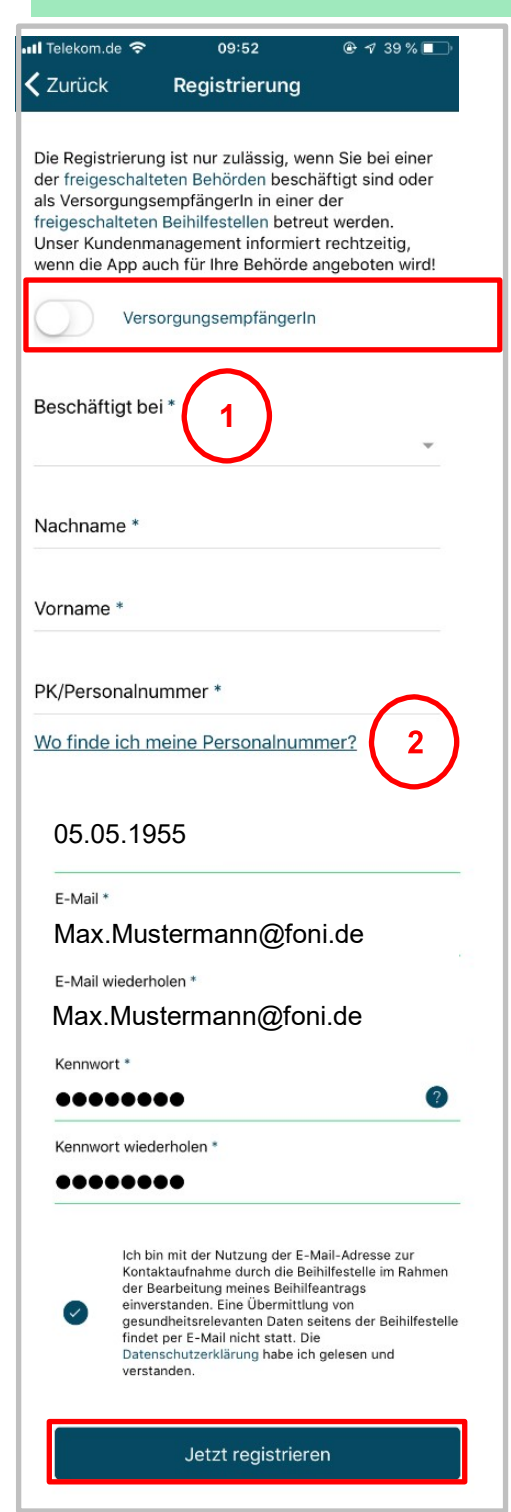

Ist der App-Nutzer Versorgungsempfänger, ist dies zunächst mit dem Schiebebutton zu bestätigen. Die Behördenauswahl wird deaktiviert. Aktive Beihilfeberechtigte wählen die Behörde aus.

#### Masken: Drop-Down-Menü "Beschäftigt bei" und Hinweis zur Personalnummer

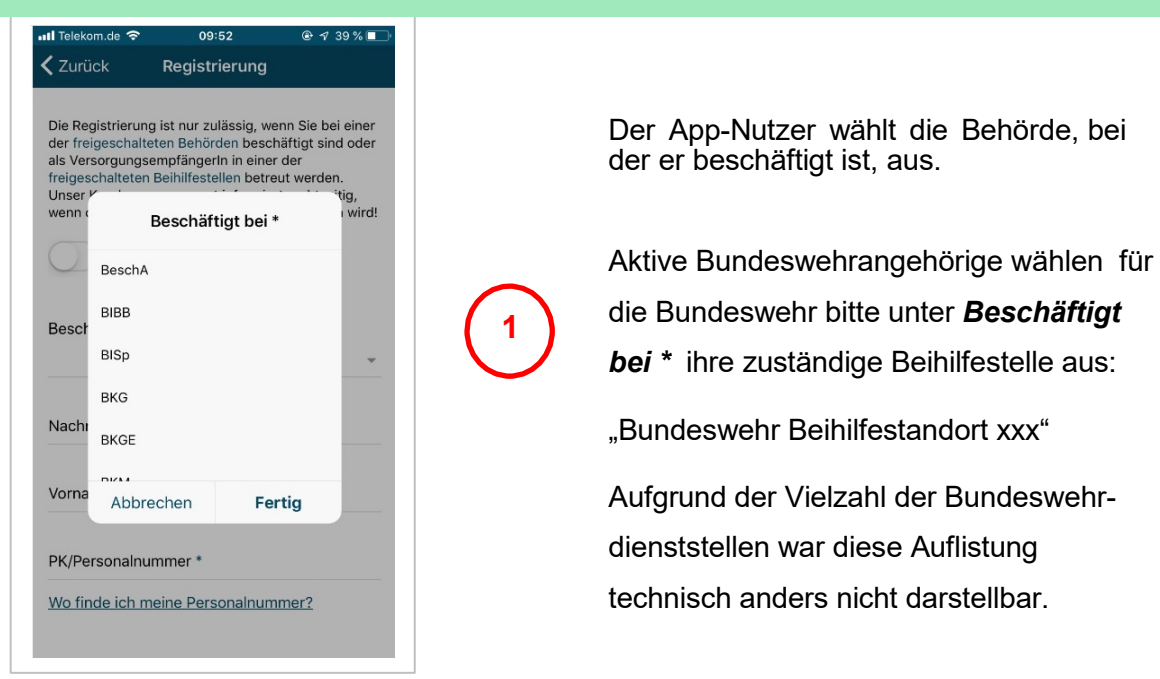

#### Maske: Hinweis zum Finden der Personalnummer bzw. der PK

Hinweis darauf, wo genau die Personalnummer bzw. PK zu finden ist.

Aktiven Bedienstete und Versorgungsempfänger der Bundeswehr geben als Beihilfenummer die Personenkennziffer (PK) an (ohne Status und Bindestriche):

#### z.B.: **010100M12345**

**2**

Die Schreibweise ersehen Sie aus dem Beihilfebescheid:

GZ: Beihilfeanträge - P 1820 – BWH 2 /

#### **010100M12345**

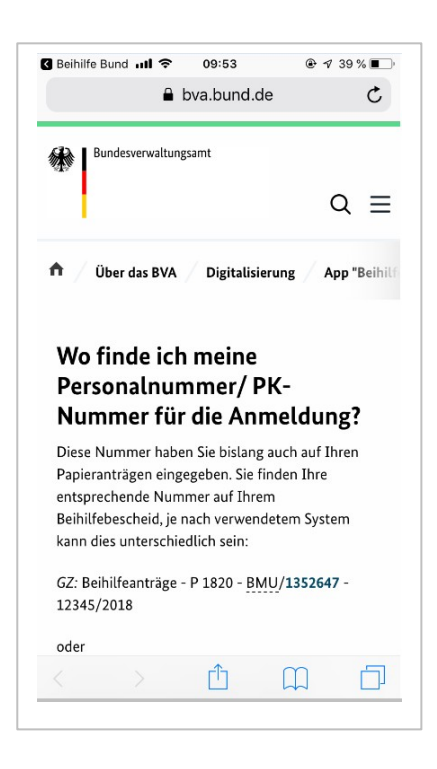

Nach dem das Häkchen zur Datenschutzerklärung gesetzt ist und der Button "Jetzt regist**rieren**" betätigt wurde,

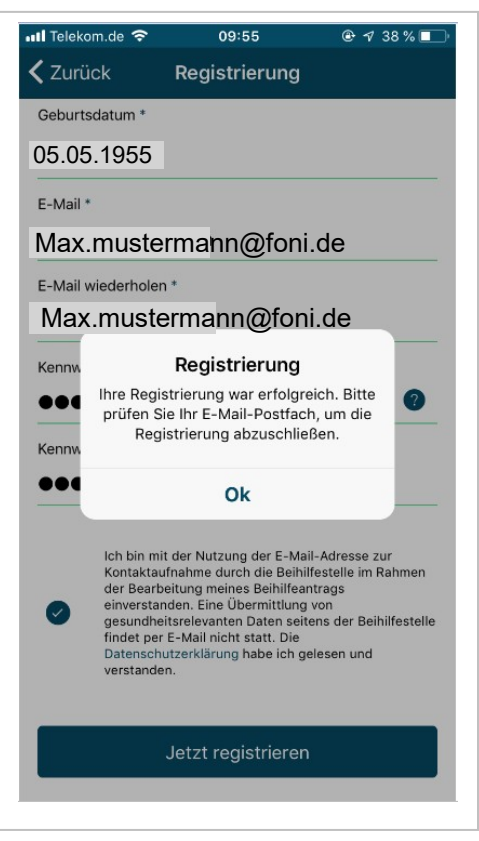

Maske: Registrierungsbestätigung

Nach Erfassung der Registrierungsdaten und Zustimmung zu den Nutzungsbedingungen erhält der App-Nutzer einen Aktivierungslink per E-Mail.

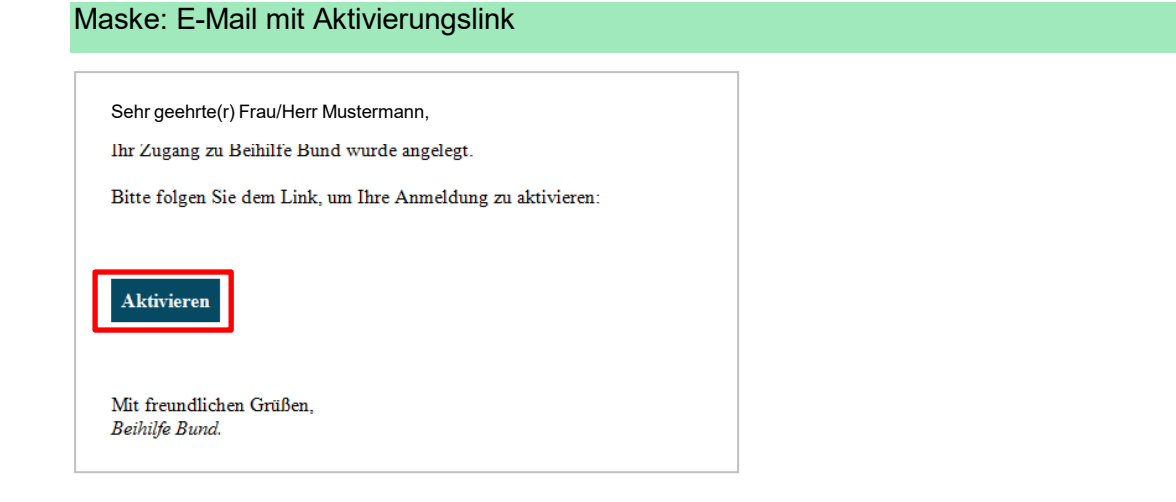

Durch den Klick zur Aktivierung wird das Konto zur Nutzung freigeschaltet. Die Registrierung ist innerhalb von 24 Stunden nach Erhalt der Aufforderung zur Aktivierung abzuschließen.

In der Anmeldemaske der Beihilfe-App wird entschieden, ob die Anmeldedaten auf dem Gerät verschlüsselt gespeichert werden sollen, sodass diese nicht erneut eingegeben werden müssen. Die Funktion ist nur nutzbar, wenn eine sichere Bildschirmsperre (Code, Entsperrmuster, Touch ID oder Face ID) auf dem Gerät aktiviert ist. Ansonsten ist ein erneutes Anmelden vor Nutzung der App erforderlich.

#### Registrierungsfehler

Zur Überprüfung der Registrierung erfolgt systemseitig ein Abgleich von Beihilfenummer und Geburtsdatum. Wird die verwendete Beihilfenummer nicht akzeptiert oder ist dem App-Anwender die Beihilfenummer nicht bekannt, erfragt er diese bei seiner zuständigen Beihilfestelle.

#### Maske: Anmeldung Beihilfe-App

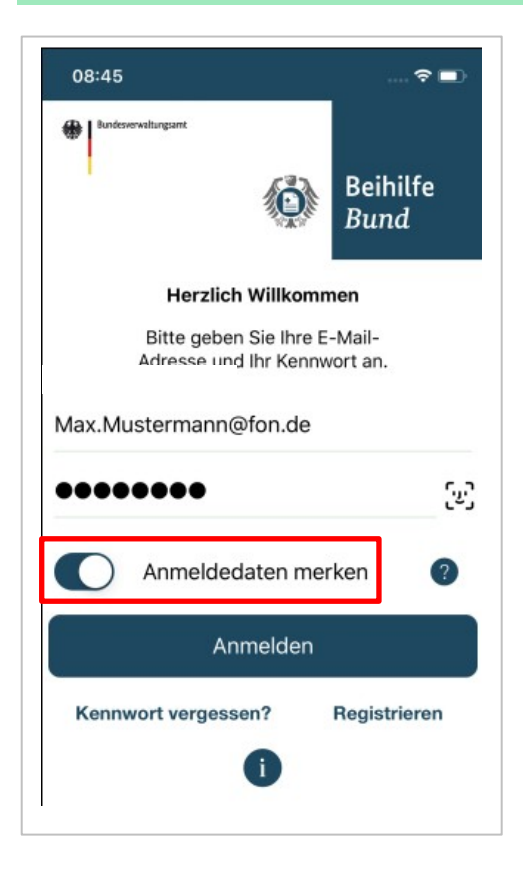

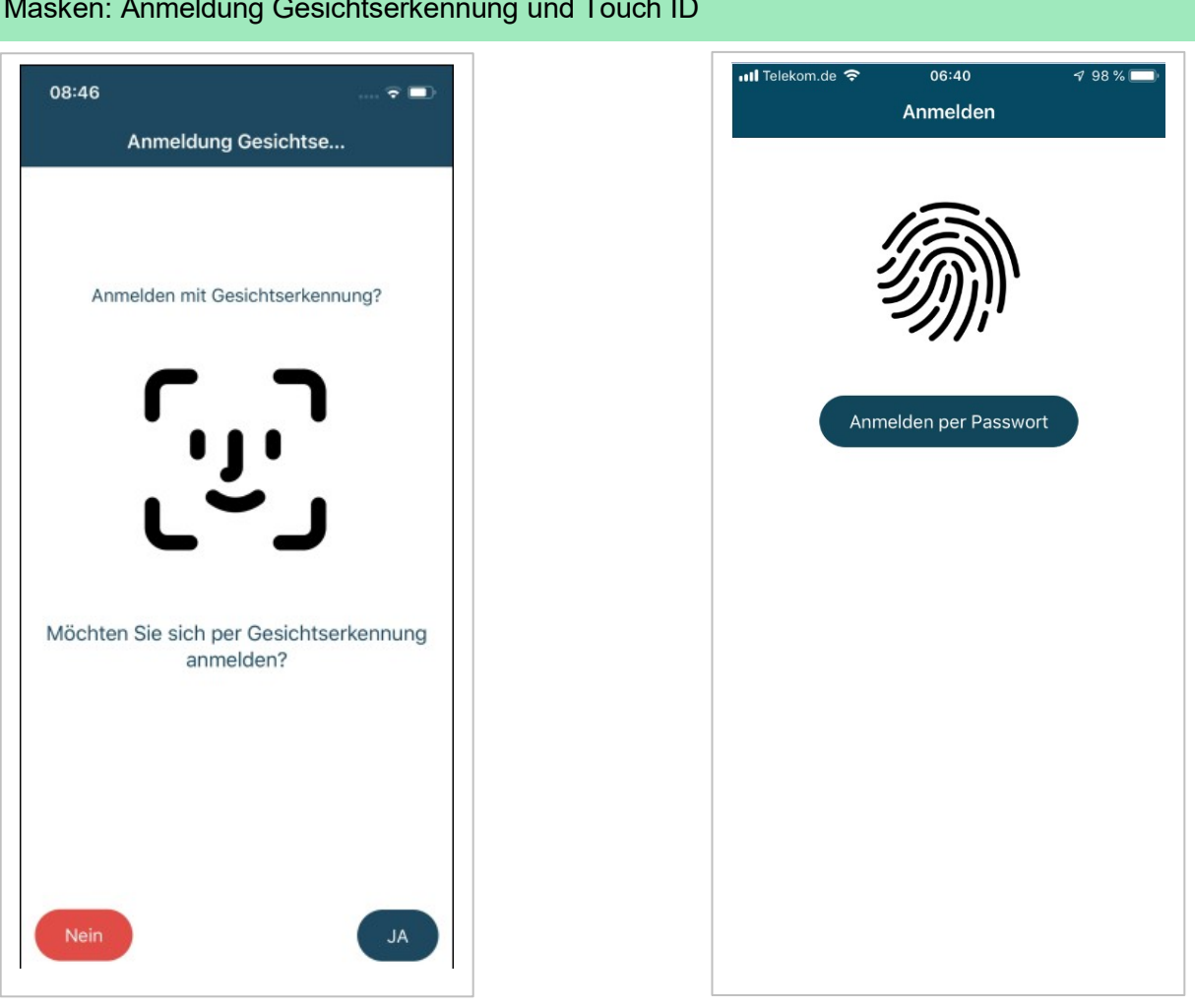

# Masken: Anmeldung Gesichtserkennung und Touch ID

# **3. Funktionalitäten**

#### Maske: Startseite Beihilfe-App

Nach erfolgter Anmeldung können die Funktionen "Antrag", "Archiv", "Einstellungen" und "Hilfe" gewählt werden.

Über die Menüfläche "**Antrag**" öffnet sich das Fenster "Beihilfe beantragen".

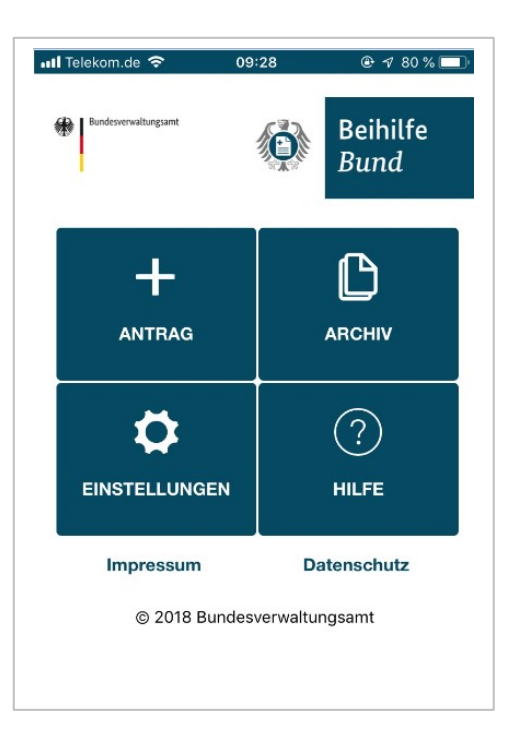

## Maske: Beihilfe beantragen

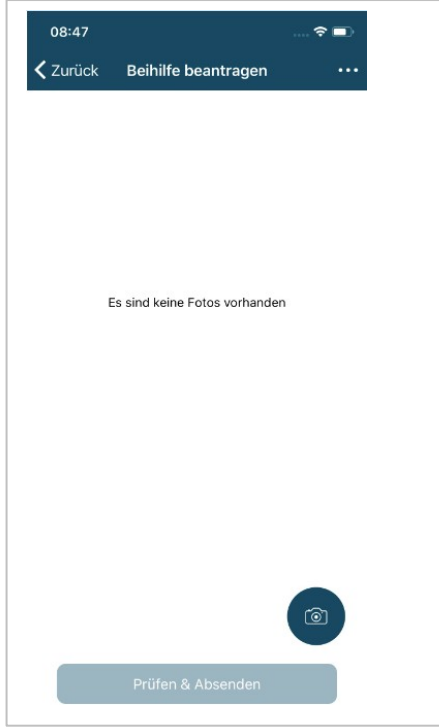

Über das Kamerasymbol können die Belege automatisch erkannt, zugeschnitten und fotografiert werden. Es werden Hinweise zur Bildqualität (z. B. Lichtverhältnis, Entfernung zum Motiv) gegeben. Das fotografierte Dokument erscheint als Miniaturbild und kann bei Bedarf wieder gelöscht werden.

### Maske: Beleg fokussieren

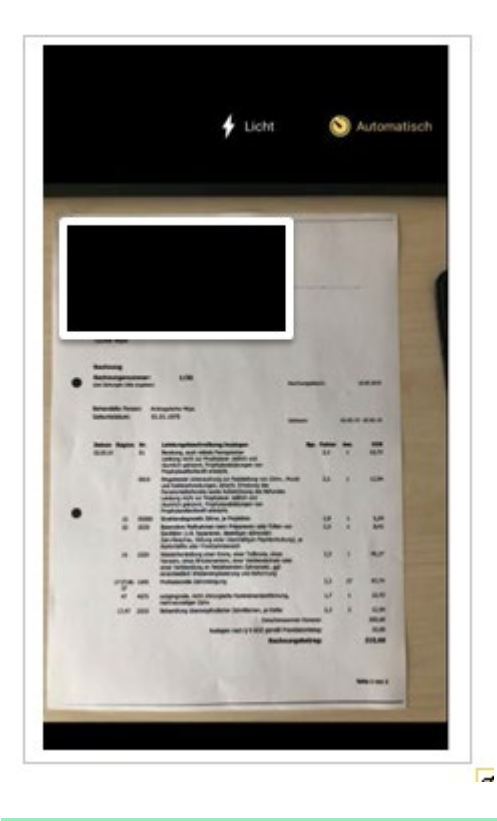

Um eine lesbare Bildqualität sicherzustellen, ist auf gute Lichtverhältnisse zu achten. Auch sollten sich die Belege deutlich vom Hintergrund abheben. Es sind unnötige Schattenwürfe zu vermeiden. Jeder Beleg sollte einzeln fotografiert werden.

Erfolgt keine manuelle Auslösung, löst die App automatisch aus.

#### Maske: Beleg fokussieren

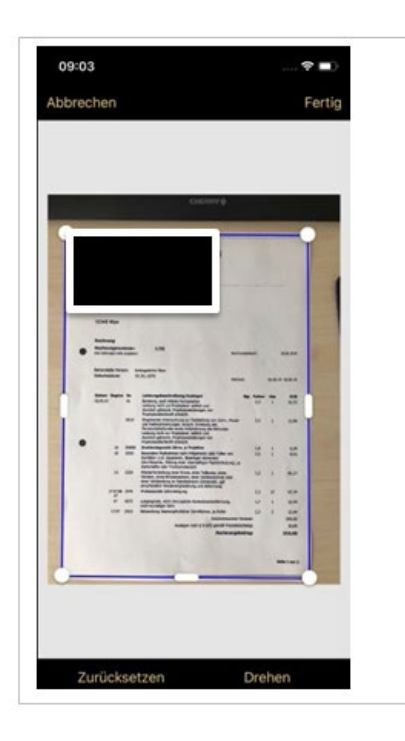

Anschließend wird mit dem blauen Rahmen der richtige Fotoausschnitt ausgewählt. Die App schlägt hierfür Kanten vor, die an den Ausschnitt angepasst werden können. Über die kleine Ansicht des Fotos ist vor dem Absenden die Lesbarkeit zu prüfen. Das Foto öffnet sich im Vollbild und kann mit zwei Fingern vergrößert werden.

Wenn weitere Belege fotografiert werden sollen, muss der Antragsteller auf das Kamerasymbol gehen und kann dann weitere Belege abfotografieren. Erst wenn alle Belege fotografiert wurden ist der "weiter" Button zu betätigen.

Ist mindestens ein Foto vorhanden, wird der "weiter"-Button aktiv.

Auch für die Beihilfe-App gilt die Antragsgrenze von 200 Euro.

#### Maske: Antrag prüfen & senden

Anschließend gelangt man in die Maske "Antrag prüfen & senden", die erstellten Aufnahmen können hier ein letztes Mal geprüft werden. Weiterhin kann hier bei Bedarf

- ein 400 Zeichen langer Kommentar für die Festsetzungsstelle erfasst werden,
- die Kennzeichnung von Anträgen mit einer Antragssumme von über 2.500 Euro erfolgen sowie
- ein Pflegeantrag gekennzeichnet werden.

Der App-Nutzer bestätigt, dass die Kosten tatsächlich entstanden sind, sich seine persönlichen Daten nicht geändert haben und erteilt sein Einverständnis zur elektronischen Übertragung seiner Daten.

Der Button "Antrag absenden" wird aktiv. Nach Betätigung wird die Übertragung an das BVA gestartet.

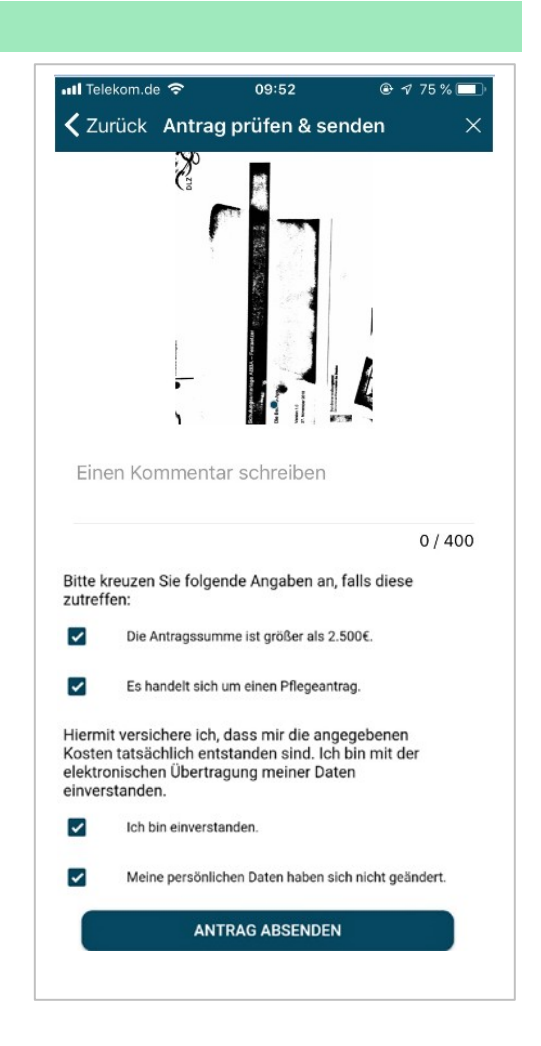

Die Registrierungs- und Nutzerdaten werden verschlüsselt an die Server-Datenbank übersendet und gespeichert.

Die Kommentarfunktion ist nicht für die Mitteilung von Änderung in den persönlichen Verhältnisse (z.B. Adresse oder Kontodaten) vorgesehen. Entsprechende Änderungen müssen per Antragsformular in Papierform der Beihilfestelle mitgeteilt werden.

### Maske: Archiv

Der App-Nutzer wird anschließend direkt in das Archiv geleitet. Jeder Antrag erhält die systemseitig vergebene, fortlaufende Antrags-ID, das Antragsdatum und den Status zur Übertragung. Durch einen Tipp auf den Antrag können die Fotos und optional der Kommentar eingesehen werden.

Über die drei Punkte oben rechts können die Fotos aus dem Archiv gelöscht werden, die Statusmeldung bleibt jedoch erhalten. Erst nach Ablauf einer Frist wird auch die "Hülle" automatisch aus dem Archiv gelöscht.

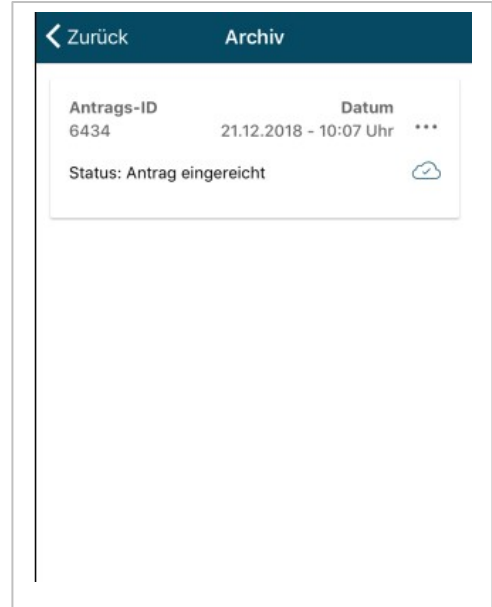

#### Masken: Einstellungen und Hilfe

erreichen. Das Menü "Hilfe" ist schon vor der Anmeldung, auf der Login-Seite über das Symbol var zu

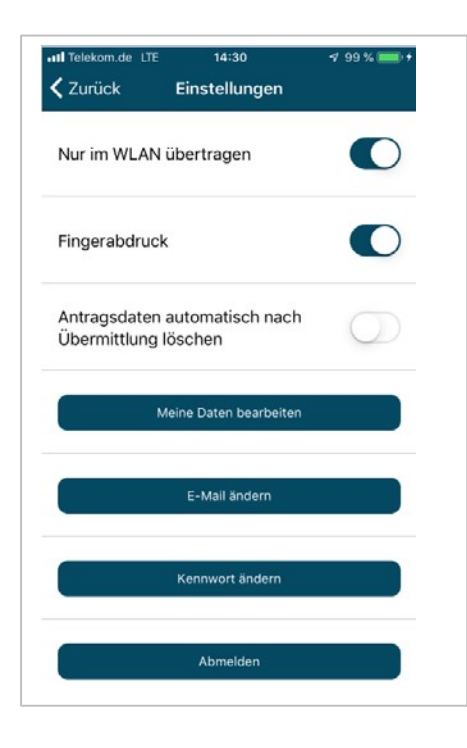

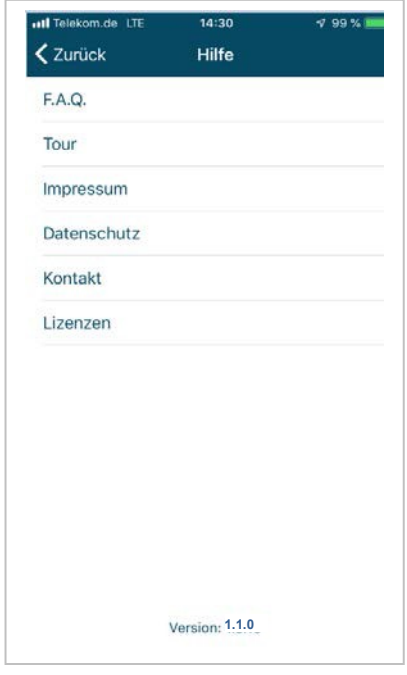